## Quick Tip #1 v2.1 (Sep 2015)

## Upload Images Directly to a Competition:

*Note: images will be automatically added to your Image Library*

- Click on *"Competitions"* on the main menu toolbar
- Click on *"Submit Images to a Competition"*
- Competitions open to you to submit to are listed, be careful to select the one you want
- Click on *"Select"* button for the competition you want
- Read the competition and upload instructions
- Further down the page, see the *"Images you have entered into this Competition"* section. It will tell you what you can upload (number of images permitted)
- Select one of the *Upload* options buttons to upload image(s) from your computer to the competition
	- o *"Upload Images into the Competition"*
	- o *"Add Images from my Image Library"* (covered in another Quick Tip)
- Select the *"Upload Images into the Competition"*
- Read the upload instructions. Ignore the *"Information on File Name Formats"*
- Just under the instructions, click on the *"Select"* button. It will open the file manager on your computer – select the file (and any other files if doing multiple uploads) you want to upload and click on it according to your computer system
- The file(s) will upload and a green dot will appear to the left if successful. You can delete the file by clicking the *"X"* on the right side of the file name. If it was not successful, a red dot will be shown and a reason presented
- Click on *"Save Images and Proceed to Edit Page"* this will upload the files to the Competition (and Image Library)

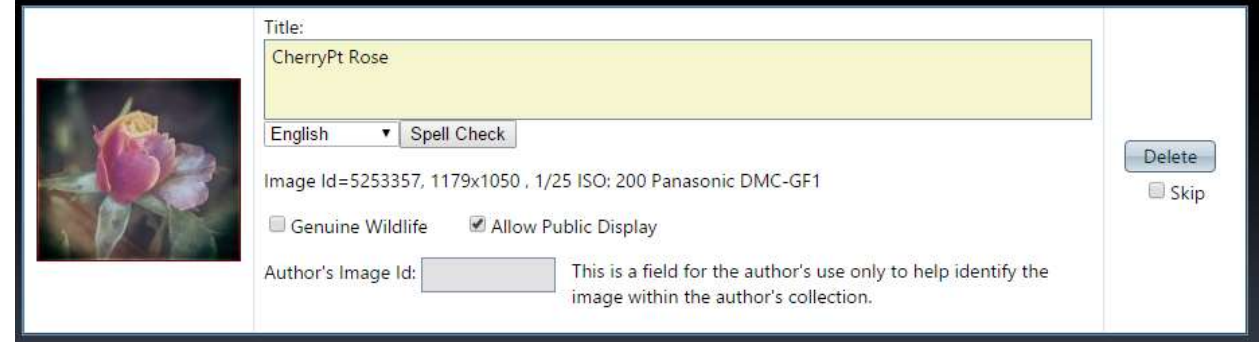

- You will see the Image information for each image:

-

- o *Title*  Edit according to the Competition title length otherwise the title will be the file name, not normally what you want.
- o *Genuine Wildlife* mark this only if it meets the official club/CAPA/PSA definition
- o *Allow Public Display* on by default if unchecked this image can only be viewed by logged in members. The public will see a placeholder icon if the image is in a Publicviewable gallery or competition.
- o *Author's Image ID* only if the member has a personal index system not required by the VP system
- o *"Delete"* removes the Image from the competition AND Image Library
- o *"Skip"* removes it from the Competition, but keeps it in the Image Library

## Quick Tip #1 v2.1 (Sep 2015)

## REMEMBER:

Click the *"Save any Changes and Return to the Original Page"* button at the bottom of the page – even if you didn't make any changes/edits. You will be returned to the Competition to which you were uploading images. From there you can:

- Edit the image data
- Replace the image with a new version or different image
- Delete it from the competition AND your Image Library
- Delete it from the competition, but keep it in your Image Library.

Note:

- 1. The VP system will not allow duplicate files (same filename) to be uploaded
- 2. The VP system will not allow images to have the same Title.